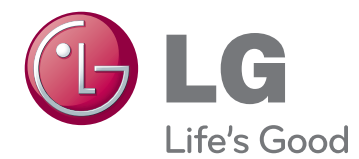

# MANUEL D'UTILISATION MONITEUR LCD

Veuillez lire attentivement ce manuel avant de mettre en service votre produit et conservez-le afin de pouvoir vous y référer ultérieurement.

IPS225P IPS235P MODÈLE DE MONITEUR LCD

# **Sommaire**

### **[3 ASSEMBLAGE](#page-2-0) ET PRÉPARA-[TION](#page-2-0)**

- [Déballage](#page-2-0)
- [Pièces et boutons](#page-3-0)
- [Installation du moniteur](#page-5-0)
- [Fixation du support du moniteur](#page-5-0)
- [Détachement de la Corps du support](#page-5-0)
- [Installation sur une table](#page-6-0)
- [Utilisation de la fonction Pivot](#page-8-0)
- [Fixation du support mural](#page-9-0)

## **[UTILISATION DU MONITEUR](#page-10-0)**

- [Connexion à un PC](#page-10-0)
- [Connexion D-SUB](#page-10-0)
- [Connexion DVI-D](#page-10-0)
- [Connexion HDMI](#page-10-0)

### **[PERSONNALISATION DES](#page-12-0)  [PARAMÈTRES](#page-12-0)**

- [Accès aux menus principaux](#page-12-0)
- [Personnalisation des paramètres](#page-13-0)
- [Paramètres du menu](#page-13-0)
- [15 -IMAGE](#page-14-0)
- [16 -COULEUR](#page-15-0)
- [17 -AFFICHAGE](#page-16-0)
- [17 -VOLUME](#page-16-0)
- [18 -AUTRES](#page-17-0)
- [Paramètres du MODE](#page-18-0)
- [Paramètres du DUAL PACKAGE](#page-19-0)

## **[DÉPANNAGE](#page-20-0)**

## **[SPÉCIFICATIONS](#page-22-0)**

- [IPS225P](#page-22-0)
- [IPS235P](#page-23-0)
- [Mode prédéfinis \(Résolution\)](#page-24-0)
- [Voyant](#page-24-0)

# <span id="page-2-0"></span>**ASSEMBLAGE ET PRÉPARATION**

# **Déballage**

Vérifiez que la boîte de votre moniteur contient bien les éléments suivants. S'il manque des accessoires, contactez le revendeur local auprès duquel vous avez acheté votre produit. L'aspect réel des produits et des accessoires présentés dans ce manuel peut différer de leurs illustrations.

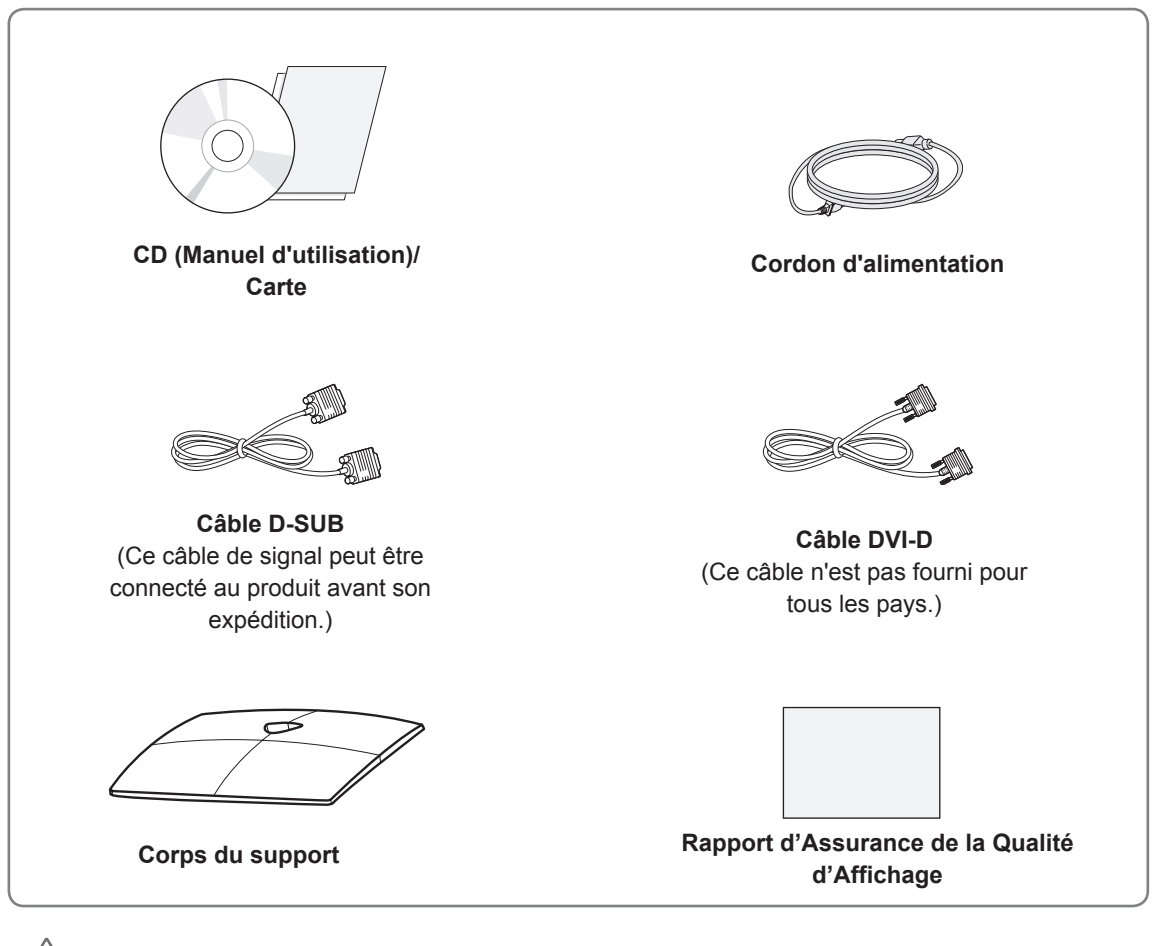

# **ATTENTION**

- Afin d'optimiser la sécurité et la durée de vie des produits, n'utilisez aucun accessoire non agréé.
- La garantie ne couvre pas les dommages ni les blessures dus à l'utilisation d'accessoires non agréés.

# **REMARQUE**

- Les accessoires fournis avec le produit diffèrent en fonction du modèle choisi.
- Les caractéristiques des produits ou le contenu de ce manuel peuvent être modifiés sans avis préalable en cas de mise à jour des fonctions.
- L'utilisateur doit utiliser des câbles d'interface blindés (Câble D-sub 15 broches, câble DVI-D) avec des noyaux de ferrite (le noyau dans le connecteur) pour maintenir la conformité aux normes pour le produit.

## <span id="page-3-0"></span>**Pièces et boutons**

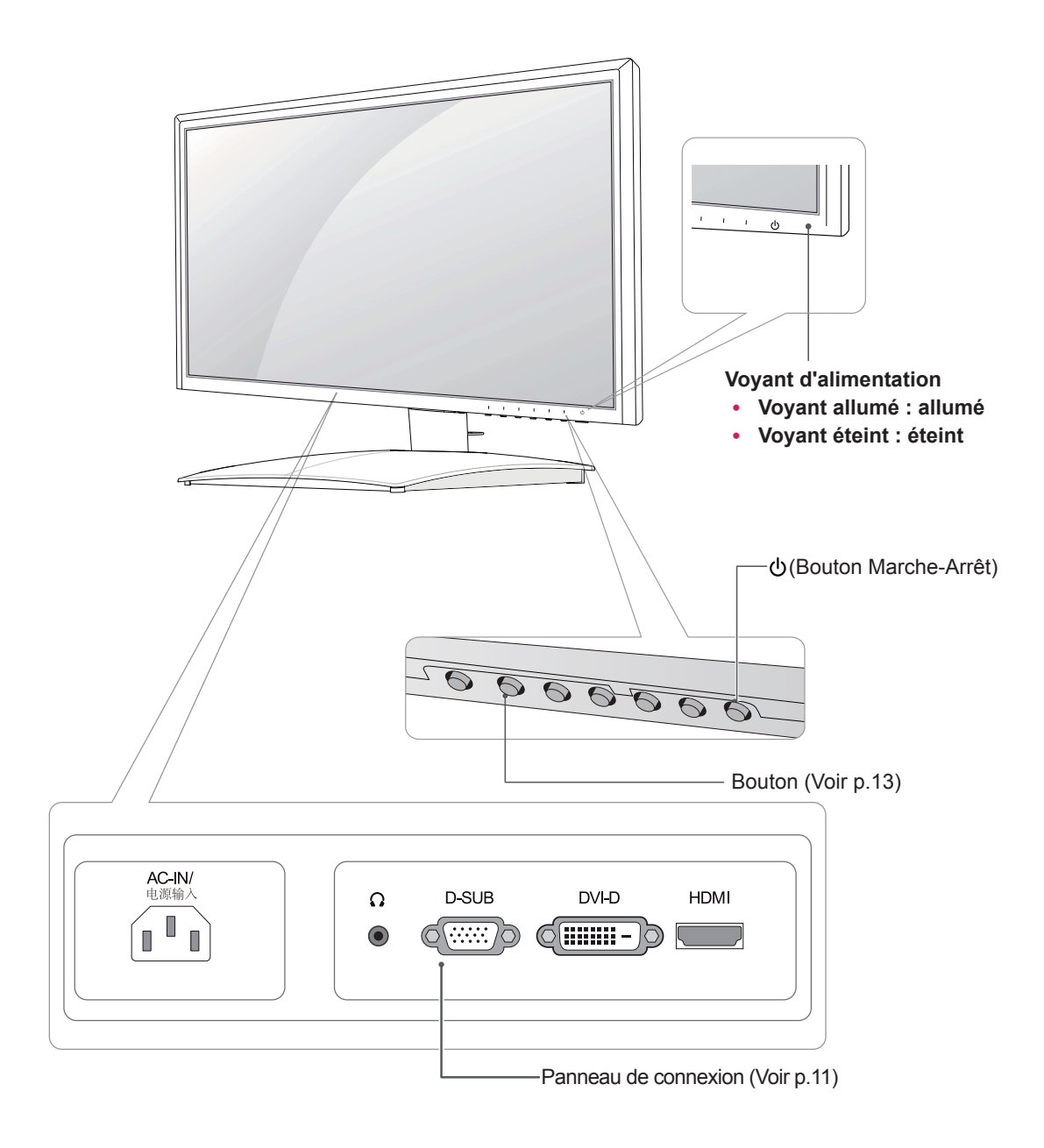

<span id="page-4-0"></span>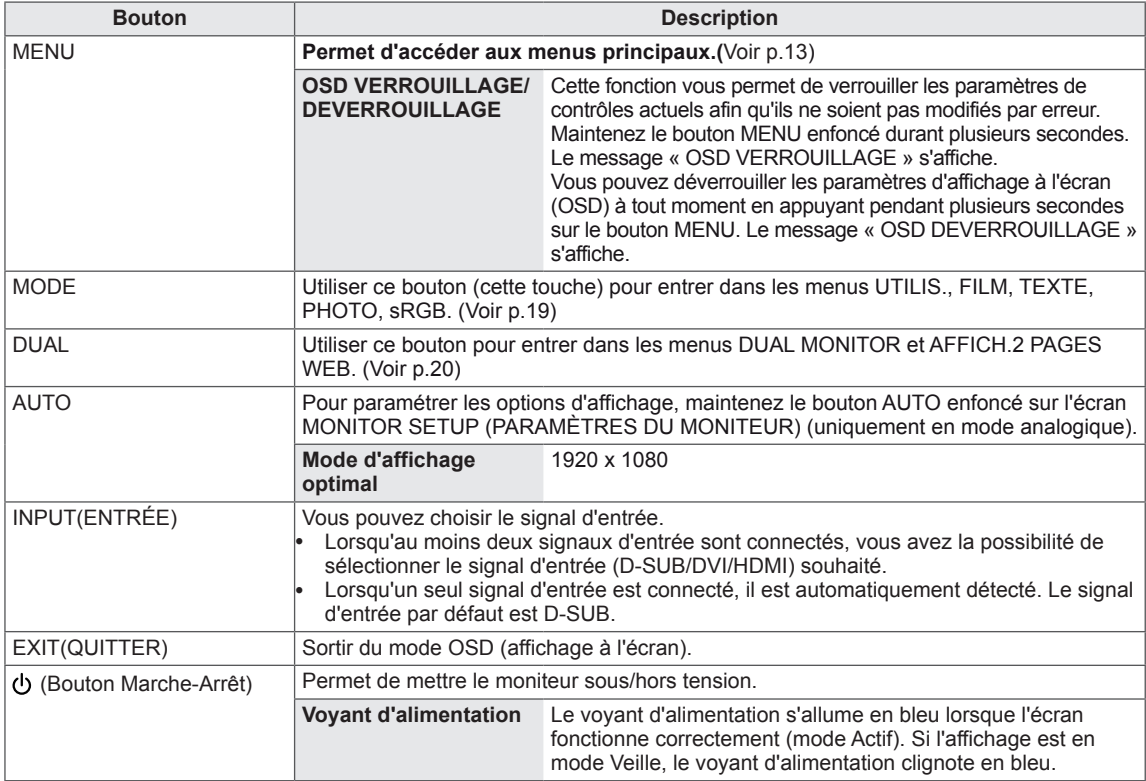

## <span id="page-5-0"></span>**Installation du moniteur**

### **Fixation du support du moniteur**

1 Placez le moniteur, côté écran sur une surface plane et rembourrée.

**ATTENTION**

Disposez un tapis en mousse ou un chiffon doux sur la table afin de protéger l'écran de tout dégât.

2 Placez le **pied du support** puis resserrez la vis à l'aide d'une **pièce de monnaie**.

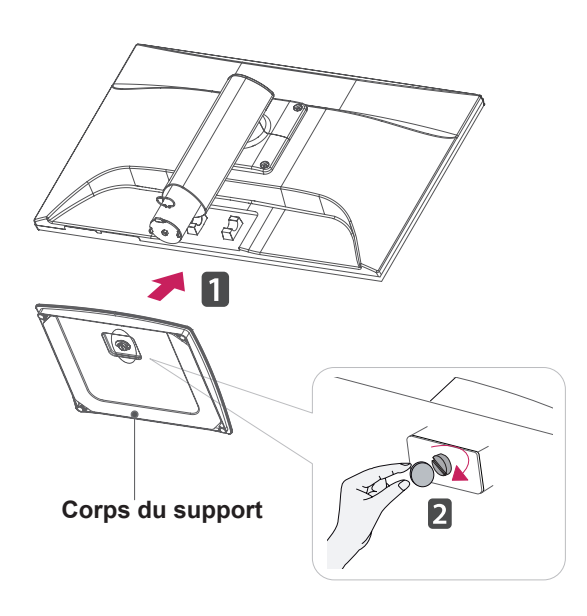

### **Détachement de la Corps du support**

- 1 Placez le moniteur, côté écran sur une surface plane et rembourrée.
- 2 Desserrez la vis vers la gauche avec une **pièce**, puis séparez la **base du support** du **corps du support**.

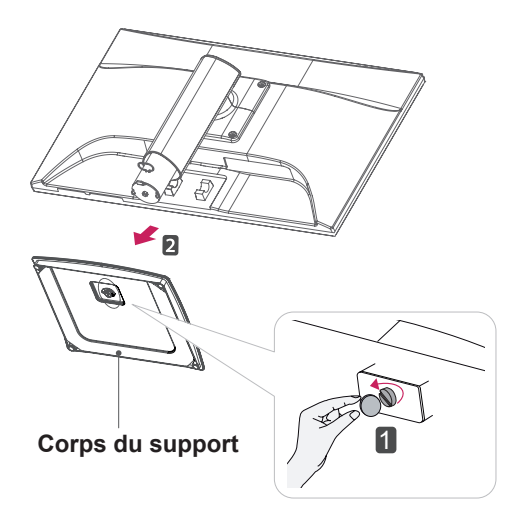

### **ATTENTION**

- Ces instructions décrivent une procédure générale de fixation. Votre moniteur peut différer de celui illustré dans les instructions.
- Ne transportez pas votre moniteur en maintenant l'écran vers le bas et en le tenant uniquement par son pied. En cas de chute, le moniteur serait endommagé et vous risqueriez de vous blesser au pied.

### <span id="page-6-0"></span>**Installation sur une table**

1 Soulevez et positionnez le moniteur à la verticale sur une table.

Laissez 10 cm d'espace minimum entre le mur et le moniteur pour assurer une bonne ventilation.

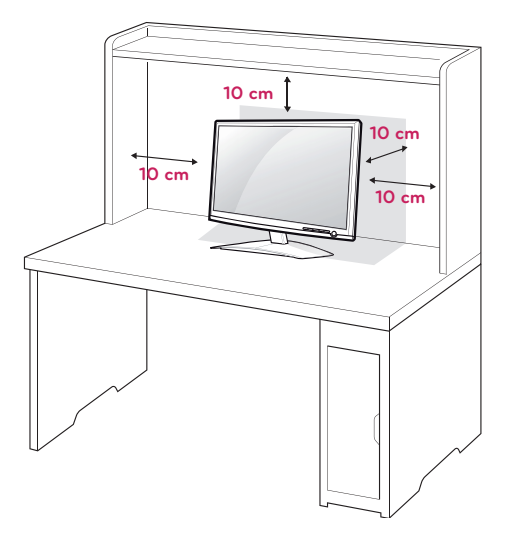

2 Branchez le **cordon d'alimentation** sur une prise murale.

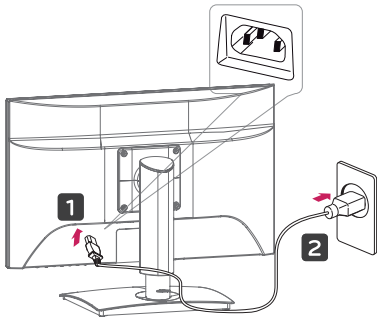

3 Appuyez d sur le bouton (alimentation) sur le panneau interrupteur du bas pour mettre en marche l'appareil.

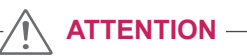

Veillez à toujours débrancher le cordon d'alimentation avant de déplacer le moniteur. Vous éviterez ainsi tout risque d'électrocution.

# **REMARQUE**

Inclinez l'écran de +15 ° à -5 ° afin de trouver le meilleur angle de vue.

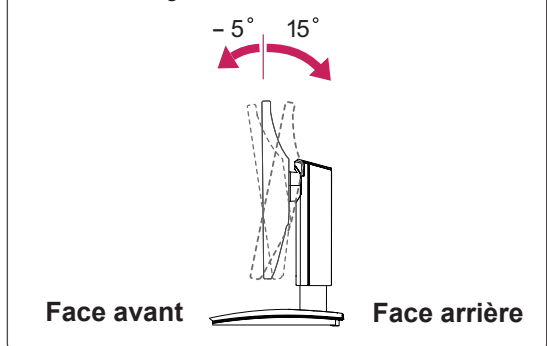

• Inclinaison verticale : -45 $\degree$  ~ 45 $\degree$ (+/-2 $\degree$ )

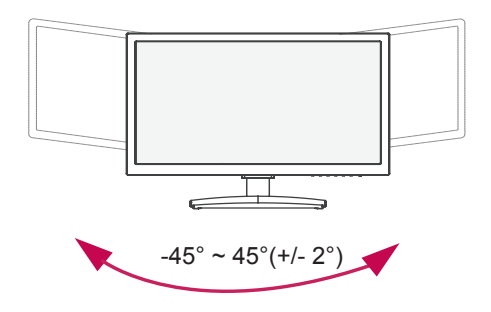

• Amplitude verticale: maximum 5,12 pouces (130,0 mm)

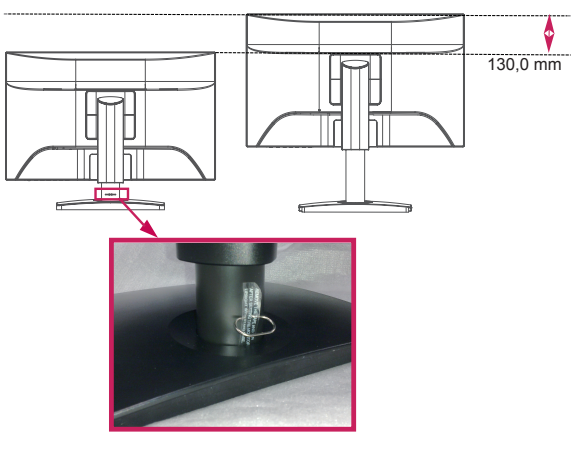

\* Veillez à retirer la tige de blocage afin de régler la hauteur.

### Utilisation du système de sécurité Kensington

Le connecteur du système de sécurité Kensington se situe à l'arrière du moniteur. Pour obtenir plus d'informations sur l'installation ou l'utilisation de ce système de sécurité, consultez le manuel fourni avec ce dernier ou rendez-vous sur http://www. kensington.com.

Reliez le câble du système de sécurité entre le moniteur et la table.

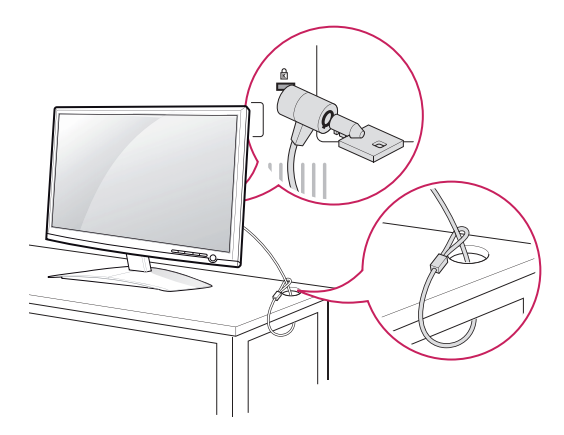

### **REMARQUE**

Le système de sécurité Kensington est livré en option. Ce système est disponible à la vente dans la plupart des magasins d'électronique.

**Avertissement**

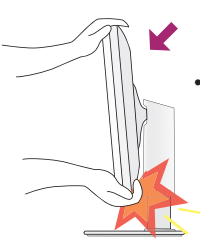

• Lorsque vous réglez l'angle de l'écran, veillez à ne pas placer vos doigts entre la partie supérieure du moniteur et le socle. Vous risquez de vous blesser les doigts.

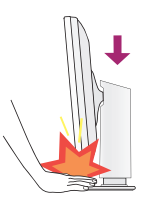

Lors de régler l'hauteur d'écran, ne mettre pas le doigt entre l'écran et la base pour éviter la blessure.

### **Avertissement**

Il est inutile de replacer la tige de blocage une fois celle-ci enlevée pour régler la hauteur.

### **ERGONOMÍA**

• Il est recommandé d'incliner le moniteur vers l'avant d'un angle qui ne doit pas excéder 5 degrés afin de garder une position ergonomique et confortable.

### <span id="page-8-0"></span>**Utilisation de la fonction Pivot**

- **La fonction de pivotement vous permet de faire pivoter l'écran de 90 degrés dans le sens des aiguilles d'une montre.**
- **1.** Pour utiliser la fonction Pivot, réglez le moniteur à la hauteur maximale.
- **2.** Paysage et portrait : vous pouvez faire pivoter le panneau à 90º dans le sens des aiguilles d'une montre. Veillez à ce que la partie supérieure du moniteur ne rentre pas en contact avec le socle lorsque vous faites pivoter l'écran pour accéder à la fonction Pivot. Si la partie supérieure du moniteur touche le socle, celui-ci pourrait se briser.

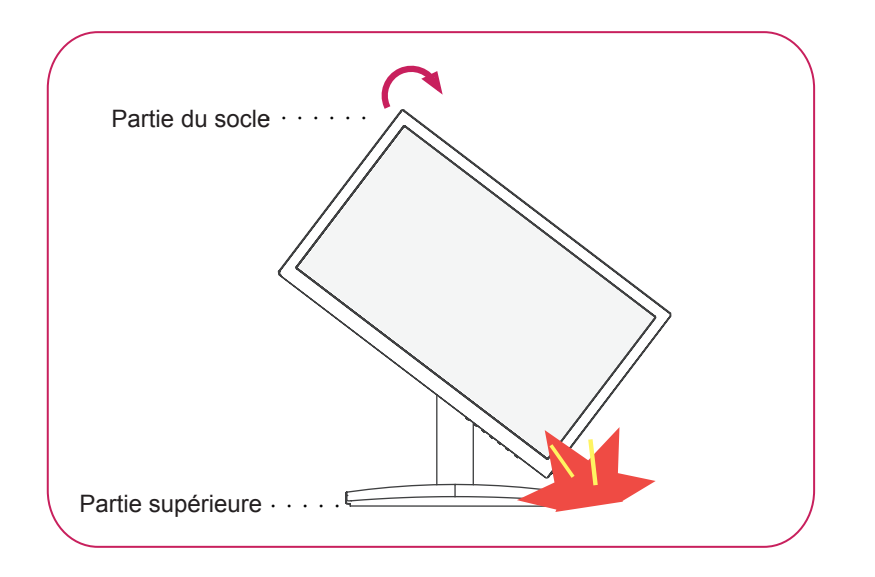

**3.** Faites attention aux câbles lors du pivotement de l'écran.

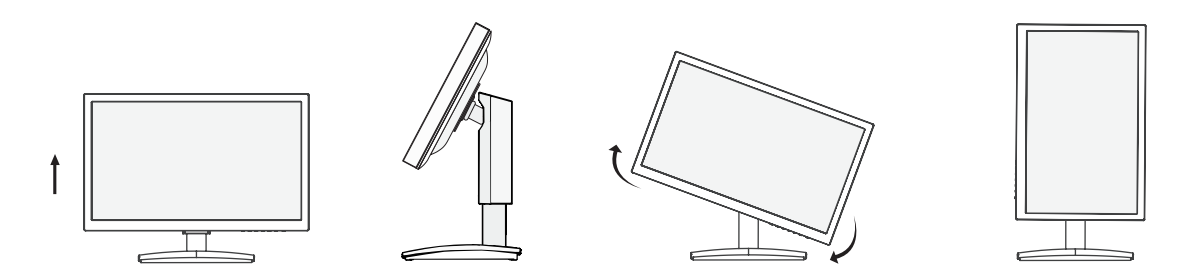

### <span id="page-9-0"></span>**Fixation du support mural**

Afin d'assurer la ventilation du moniteur, laissez un espace de 10 cm autour du produit. Pour obtenir des instructions détaillées, contactez votre revendeur et consultez le Guide d'installation du support mural en option.

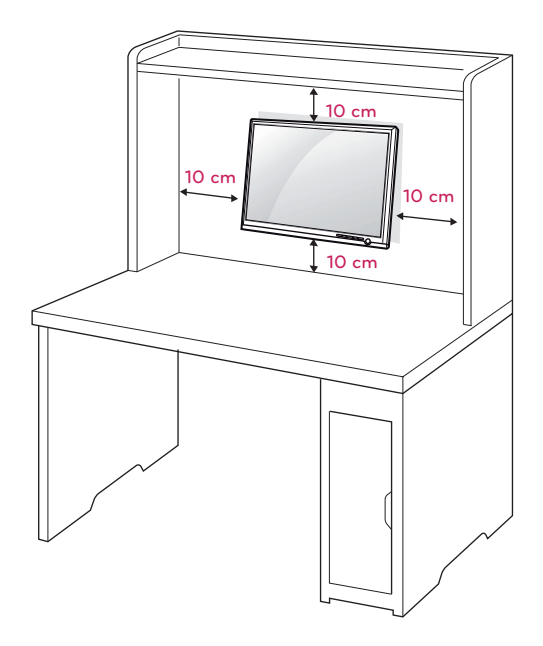

Si vous envisagez de monter le Moniteur sur un mur, fixez l'Interface de fixation murale (en option) à l'arrière du dispositif.

Si vous installez le moniteur à l'aide d'un support mural (en option), assurez-vous de bien fixer l'écran pour éviter qu'il ne tombe.

- 1 Utilisez la vis et l'interface de montage mural en conformité avec les normes VESA.
- 2 Si vous utilisez la vis plus longue que la norme, le moniteur peut être endommagé en interne.
- 3 Si vous utilisez des vis inappropriée, le produit pourrait être endommagé et chuter de la position montée. Dans ce cas, LG n'en est pas responsable.
- 4 Compatible avec VESA.
- 5 Respectez les spécifications de la norme VESA indiquées ci-dessous.
- $\cdot$  784,8 mm (30,9 pouces) maximum
	- \* Épaisseur de la plaque de fixation murale : 2,6 mm
	- $*$  Vis :  $\Phi$  4,0 mm x 0,7 mm de pas de vis x 10 mm de longueur
- 787,4 mm (31 pouces) et plus
	- \* Utilisez une plaque de fixation murale et des vis répondant à la norme VESA.

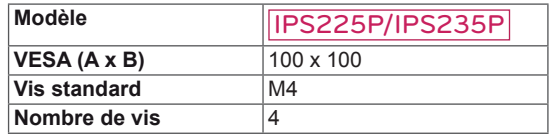

 $\cdot$  VESA (A x B)

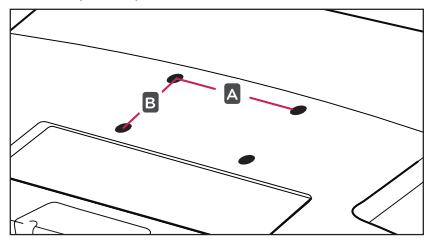

### **ATTENTION**

- Débranchez le cordon d'alimentation, puis déplacez ou installez le moniteur. Vous éviterez ainsi tout risque d'électrocution.
- Si vous fixez le moniteur au plafond ou sur un mur oblique, le produit risque de tomber et de blesser quelqu'un.
- Fixez toujours votre moniteur à l'aide d'un support mural agréé par LG et contactez votre revendeur local ou une personne qualifiée.
- Ne serrez pas trop les vis afin de ne pas endommager le moniteur. Cela risquerait d'entraîner l'annulation de votre garantie.
- N'utilisez que des vis et des supports de fixation murale répondant à la norme VESA. La garantie ne couvre pas les dommages ou les blessures dus à une mauvaise utilisation ou à l'utilisation des accessoires non agréés.

## **REMARQUE**

- N'utilisez que les vis répondant aux spécifications de la norme VESA.
- Le kit de support mural est fourni avec un manuel d'installation et les pièces nécessaires à l'installation.
- Le support mural est livré en option. Pour en savoir plus sur les accessoires en option, contactez votre revendeur local.
- La longueur des vis dépend du modèle de support mural. Vérifiez leur longueur avant de procéder à l'installation.
- Pour obtenir plus d'informations, consultez les instructions fournies avec le support mural.

# <span id="page-10-1"></span><span id="page-10-0"></span>**UTILISATION DU MONITEUR**

# **Connexion à un PC**

• Ce moniteur prend en charge la fonction Plug and Play\*.

\* Fonction Plug and Play : reconnaissance d'un périphérique connecté et sous tension par un PC sans que l'utilisateur n'ait à configurer l'appareil ni même intervenir.

# **Connexion D-SUB**

Cette connexion transmet des vidéos analogiques du PC au moniteur. Connectez le PC au moniteur à l'aide du câble D-Sub 15 broches comme indiqué ci-dessous.

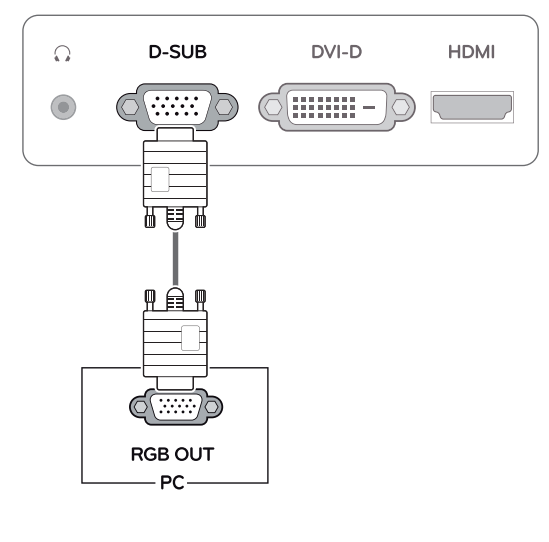

### **REMARQUE**

Connexion avec un connecteur de câble d'entrée de signal D-SUB pour Macintosh

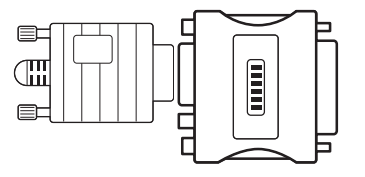

### **• Adaptateur Mac**

Pour l'utilisation d'un ordinateur Macintosh (Apple), utilisez un adaptateur pour remplacer le connecteur D-SUB/VGA 15 broches haute densité (3 rangées) du câble par un connecteur 15 broches à 2 rangées.

# **Connexion DVI-D**

Cette connexion transmet un signal vidéo numérique entre le PC et le moniteur. Connectez le PC et le moniteur avec un câble DVI comme indiqué ci-dessous.

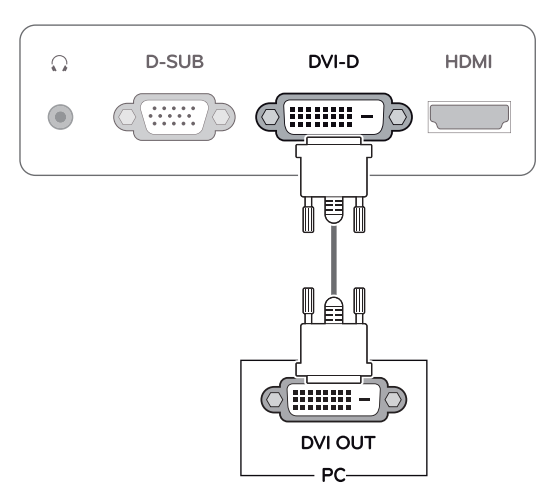

# **Connexion HDMI**

Cette connexion transmet des signaux vidéo et audio numériques entre le PC ou le récepteur A/V et le moniteur. Branchez le PC ou le récepteur A/ V sur le moniteur à l'aide du câble HDMI comme indiqué ci-dessous.

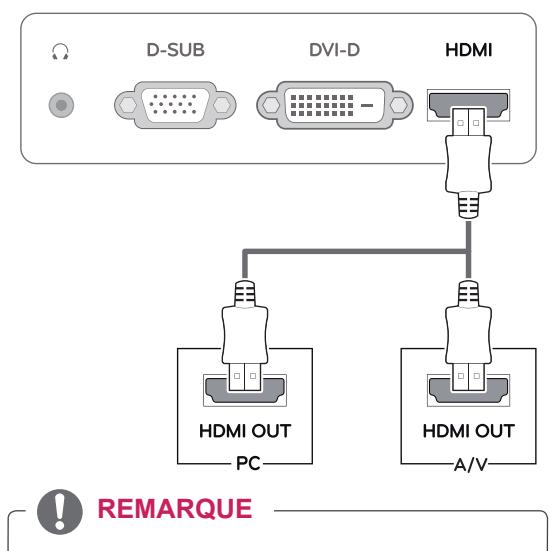

L'utilisation d'un PC HDMI peut entraîner des problèmes de compatibilité.

y Branchez le câble de signal d'entrée et serrez les vis dans le sens des aiguilles d'une montre.

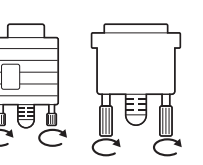

- N'appuyez pas de manière prolongée sur l'écran, cela pourrait provoquer une distorsion temporaire de l'image.
- Afin d'éviter les brûlures d'écran, ne laissez pas une image fixe s'afficher en permanence. Configurez si possible un écran de veille.

### **ATTENTION EXECUTENTION EXECUTED ENTIREMENTION**

Appuyez sur le bouton d'alimentation sur le panneau du bas pour mettre sous tension. Lorsque le moniteur est mis sous tension, le fonction "paramétrage automatique de l'image" est exécutée automatiquement. (uniquement en mode analogique).

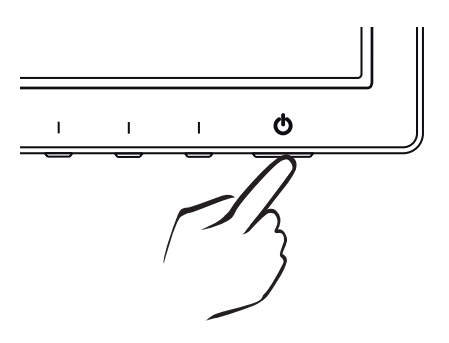

- Si vous souhaitez utiliser deux PC avec le même moniteur, veillez à brancher correctement les câbles de signal (D-SUB/ DVI-D/HDMI) au moniteur.
- Si vous allumez le moniteur à froid. un scintillement peut se produire. Ce phénomène est tout à fait normal.
- Des points rouges, verts ou bleus peuvent apparaître sur l'écran. Ce phénomène est tout à fait normal.

## **REMARQUE REMARQUE**

y **Fonction de « paramétrage automatique de l'image ».**

Cette fonction vous permet de bénéficier de paramètres d'affichage optimaux. Lorsque vous connectez le moniteur pour la première fois, les paramètres d'affichage de l'image s'ajustent en fonction des signaux d'entrée individuels de l'image (uniquement en mode analogique).

### y **Fonction « AUTO ».**

Cette fonction vous permet d'optimiser automatiquement la résolution du moniteur s'il affiche des images ou des lettres floues, s'il scintille ou s'il incline l'image lors de l'utilisation ou après modification de la résolution (uniquement en mode analogique).

# <span id="page-12-0"></span>**PERSONNALISATION DES PARAMÈTRES**

# <span id="page-12-1"></span>**Accès aux menus principaux**

- 1 Appuyez sur un bouton quelconque sur le bas de l'écran pour afficher le menu **MONITOR SETUP (PARAMÈTRES DU MONITEUR)** .
- 2 Choisissez un élément de menu.
- 3 Modifiez la valeur de l'élément de menu en appuyant sur les boutons au bas du moniteur. Pour revenir au menu supérieur ou configurer d'autres options, appuyez sur la flèche Haut ( $\triangle$ ).
- 4 Sélectionnez **EXIT (QUITTER)** pour fermer le menu.

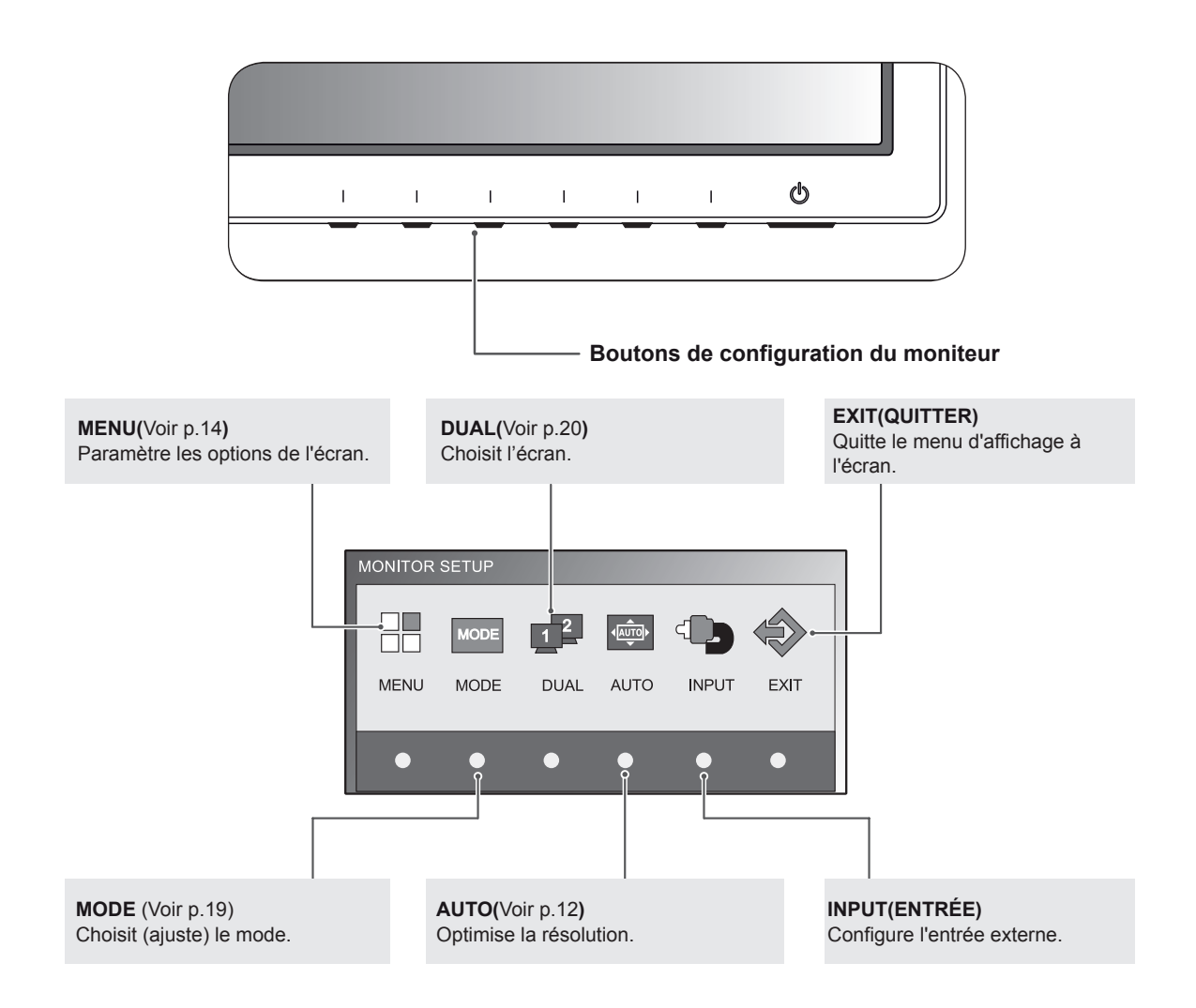

# <span id="page-13-0"></span>**Personnalisation des paramètres**

### <span id="page-13-1"></span>**Paramètres du menu**

- 1 Appuyez sur un bouton quelconque sur le bas de l'écran pour afficher le menu **MONITOR SETUP (PARAMÈTRES DU MONITEUR)** .
- 2 Appuyez sur le bouton **MENU** pour afficher les options du menu à l'écran.
- 3 Définissez les options en appuyant sur les boutons au bas du moniteur.
- 4 Sélectionnez **EXIT (QUITTER)** pour fermer le menu. Pour revenir au menu supérieur ou configurer d'autres options, appuyez sur la flèche Haut  $($  $\uparrow$ ).

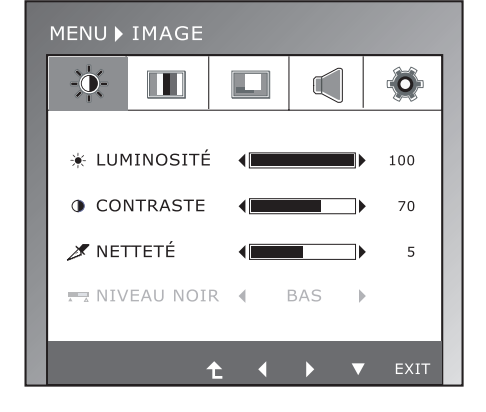

Les paramètres disponibles sont décrits ci-dessous.

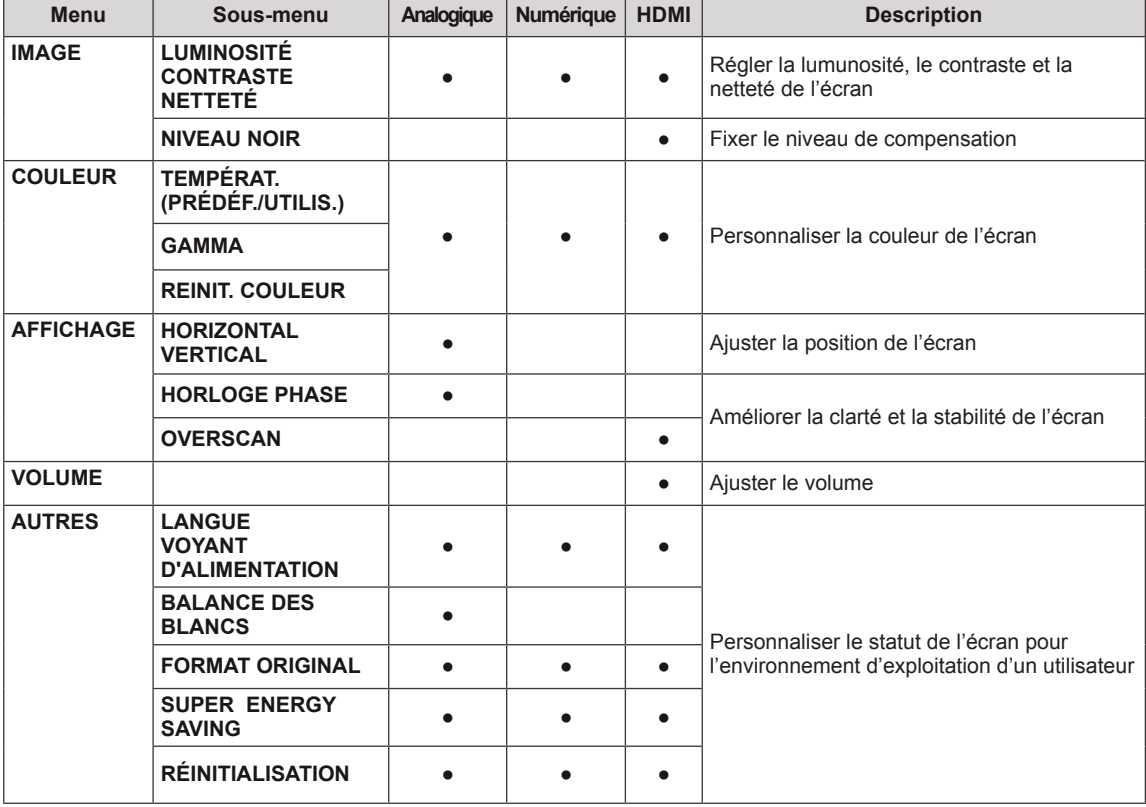

• **Analogique** : entrée D-SUB (signal analogique).

- y **Numérique :** entrée DVI-D (signal numérique).
- HDMI : entrée HDMI (signal numérique).

### <span id="page-14-0"></span>**IMAGE**

- 1 Appuyez sur un bouton quelconque sur le bas de l'écran pour afficher le menu **MONITOR SETUP (PARAMÈTRES DU MONITEUR)** .
- 2 Appuyez sur le bouton **MENU** pour afficher les options du menu à l'écran.
- 3 Sélectionnez **IMAGE** en appuyant sur les boutons au bas du Moniteur et définissez les options.
- 4 Sélectionnez **EXIT (QUITTER)** pour fermer le menu. Pour revenir au menu supérieur ou configurer d'autres options, appuyez sur la flèche Haut  $($

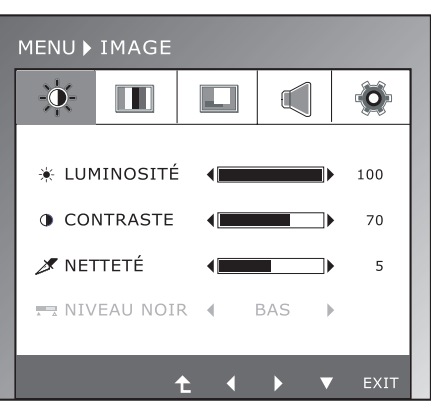

Les paramètres d'images disponibles sont décrits ci-dessous.

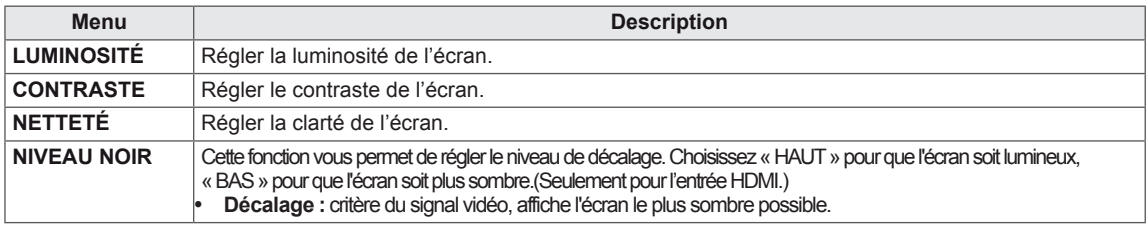

### <span id="page-15-0"></span>**COULEUR**

- 1 Appuyez sur un bouton quelconque sur le bas de l'écran pour afficher le menu **MONITOR SETUP (PARAMÈTRES DU MONITEUR)** .
- 2 Appuyez sur le bouton **MENU** pour afficher les options du menu à l'écran.
- 3 Sélectionnez **COULEUR** en appuyant sur les boutons au bas du Moniteur et définissez les options.
- 4 Sélectionnez **EXIT (QUITTER)** pour fermer le menu. Pour revenir au menu supérieur ou configurer d'autres options, appuyez sur la flèche Haut  $($

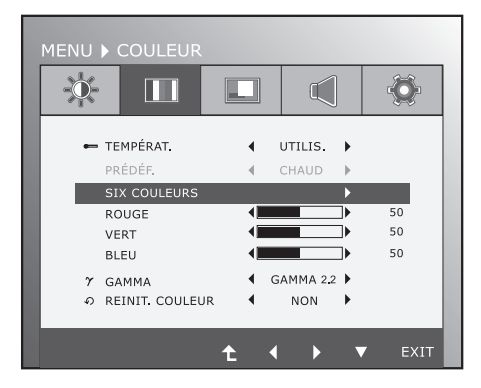

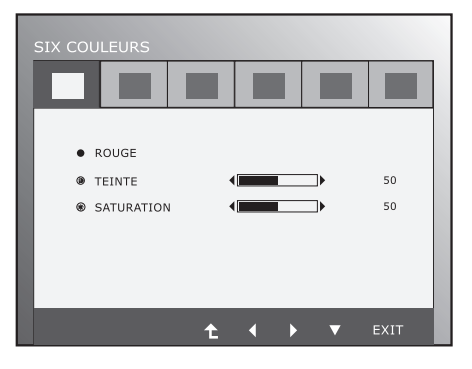

Les paramètres d'images disponibles sont décrits ci-dessous.

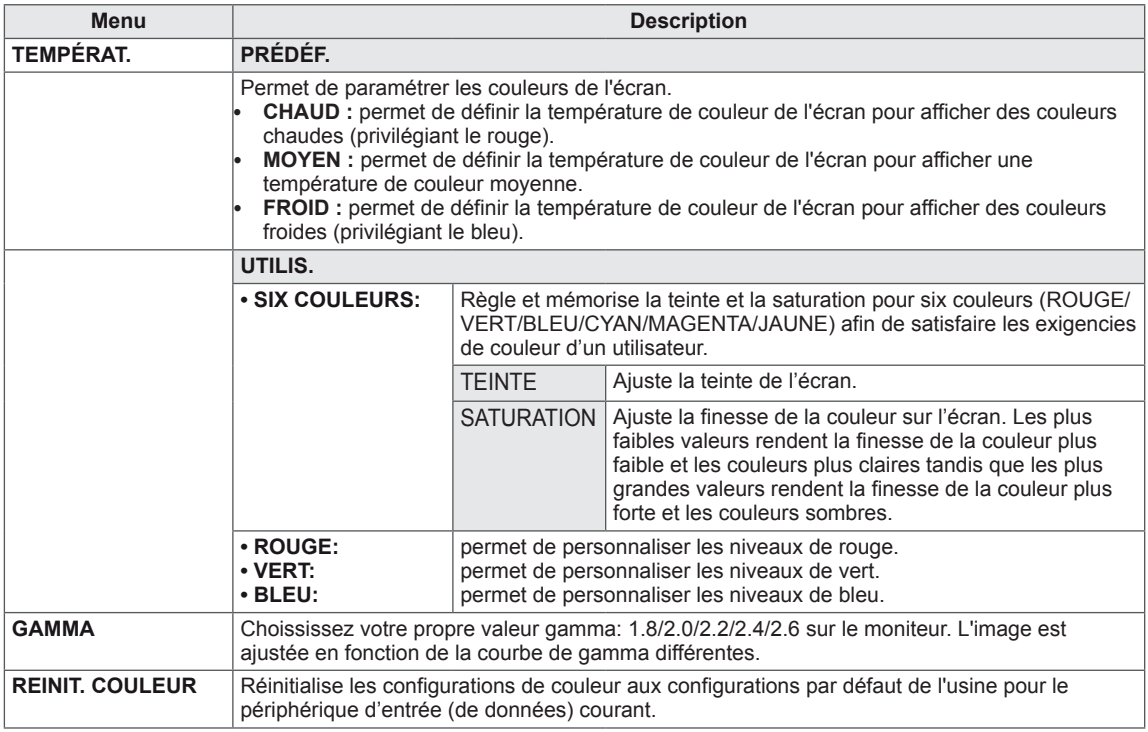

### <span id="page-16-0"></span>**AFFICHAGE**

- 1 Appuyez sur un bouton quelconque sur le bas de l'écran pour afficher le menu **MONITOR SETUP (PARAMÈTRES DU MONITEUR)** .
- 2 Appuyez sur le bouton **MENU** pour afficher les options du menu à l'écran.
- 3 Sélectionnez **AFFICHAGE** en appuyant sur les boutons au bas du Moniteur et définissez les options.
- 4 Sélectionnez **EXIT (QUITTER)** pour fermer le menu. Pour revenir au menu supérieur ou configurer d'autres options, appuyez sur la flèche Haut  $($

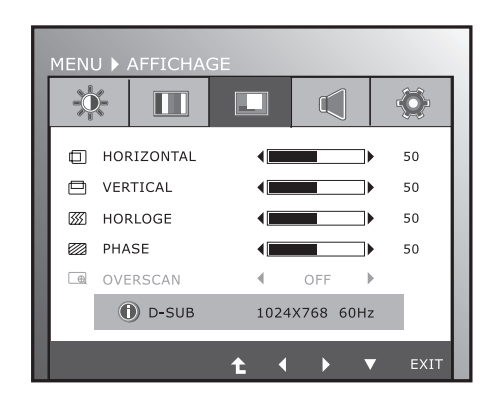

**FRA FRANÇAIS**

Les paramètres d'images disponibles sont décrits ci-dessous.

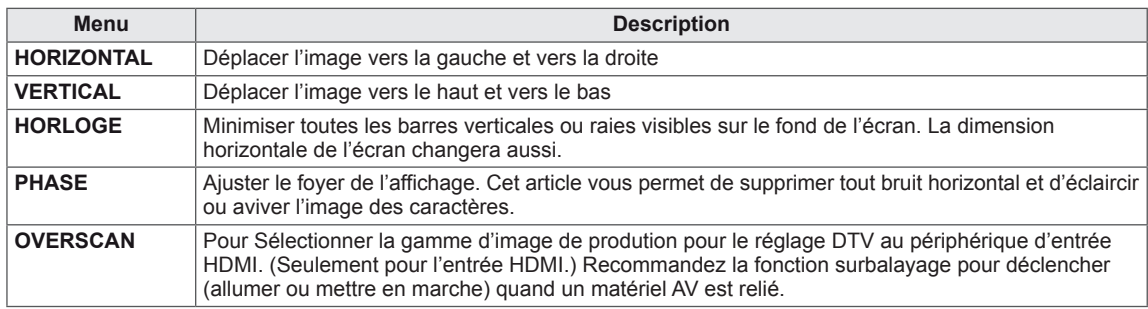

### **VOLUME**

- 1 Appuyez sur un bouton quelconque sur le bas de l'écran pour afficher le menu **MONITOR SETUP (PARAMÈTRES DU MONITEUR)** .
- 2 Appuyez sur le bouton **MENU** pour afficher les options du menu à l'écran.
- 3 Sélectionnez **VOLUME** en appuyant sur les boutons au bas du Moniteur et définissez les options.
- 4 Sélectionnez **EXIT (QUITTER)** pour fermer le menu. Pour revenir au menu supérieur ou configurer d'autres options, appuyez sur la flèche Haut  $($

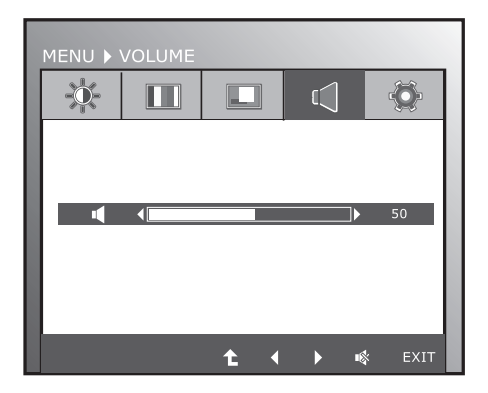

Les paramètres d'images disponibles sont décrits ci-dessous.

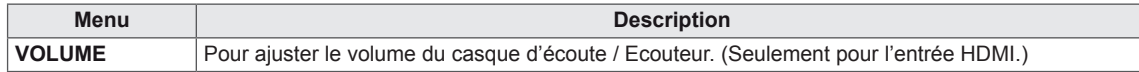

### <span id="page-17-0"></span>**AUTRES**

- 1 Appuyez sur un bouton quelconque sur le bas de l'écran pour afficher le menu **MONITOR SETUP (PARAMÈTRES DU MONITEUR)** .
- 2 Appuyez sur le bouton **MENU** pour afficher les options du menu à l'écran.
- 3 Sélectionnez **AUTRES** en appuyant sur les boutons au bas du Moniteur et définissez les options.
- 4 Sélectionnez **EXIT (QUITTER)** pour fermer le menu. Pour revenir au menu supérieur ou configurer d'autres options, appuyez sur la flèche Haut  $($  $\uparrow$ ).

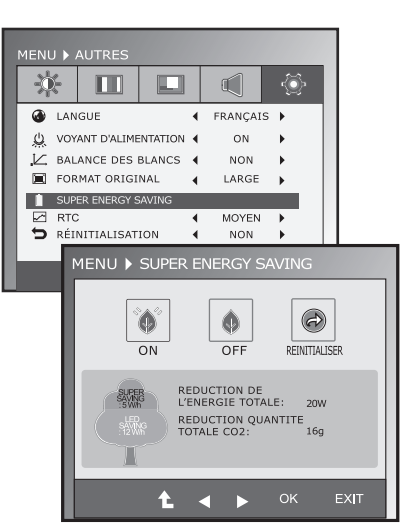

Les paramètres d'images disponibles sont décrits ci-dessous.

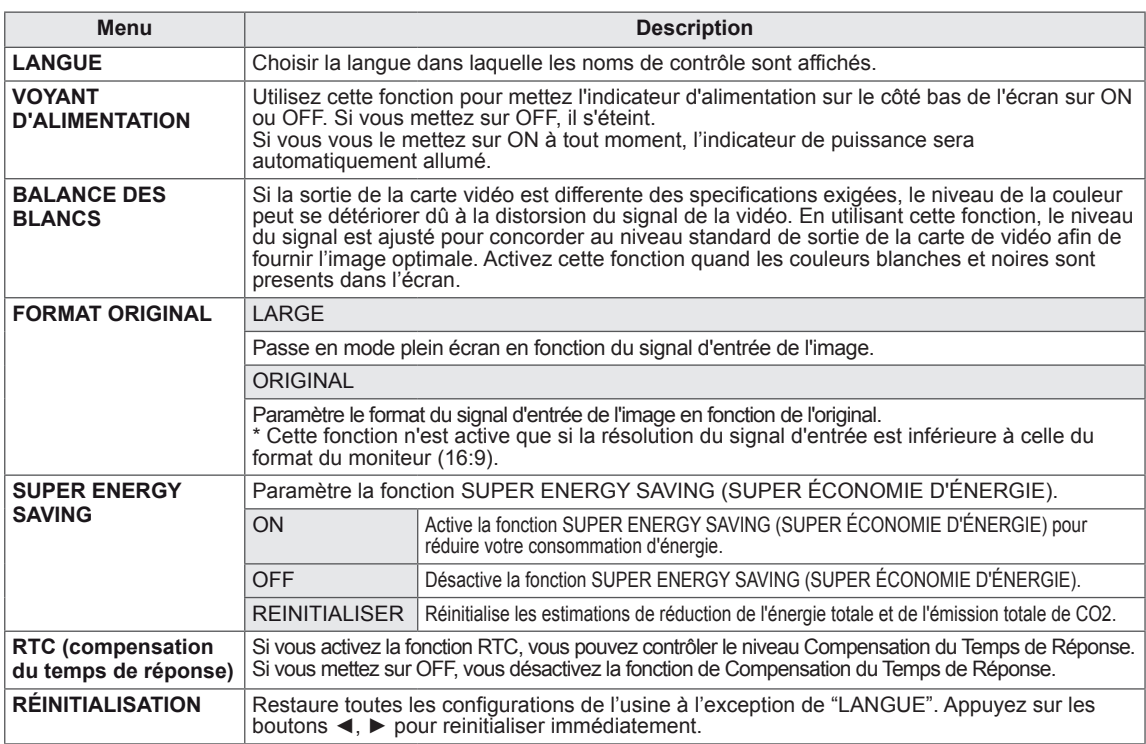

### **REMARQUE**

**REDUCTION DE L'ENERGIE TOTALE** : indique les économies d'énergie réalisées par l'utilisation du moniteur.

- y **REDUCTION QUANTITE TOTALE CO2** : indique la réduction totale des émissions de CO2 au lieu de la REDUCTION DE L'ENERGIE TOTALE.
- y **DONNÉES D'ÉCONOMIE D'ÉNERGIE (W/h)**

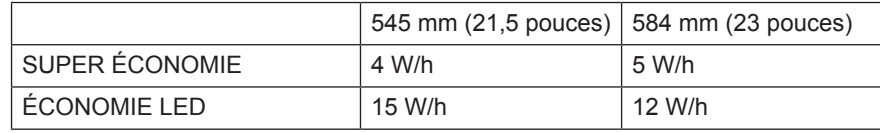

- Les données d'économie d'énergie dépendent de l'écran. Ces valeurs sont différentes pour chaque écran et chaque revendeur d'écran.
- y Les valeurs indiquées par LG ont été calculées par rapport au **« signal de diffusion vidéo ».**
- y Économie LED indique les économies d'énergies réalisées grâce à l'utilisation d'un écran WLED par rapport à l'utilisation d'un écran CCFL.
- y SUPER ÉCONOMIE indique les économies d'énergies réalisées grâce à l'utilisation de la fonction SUPER ÉCONOMIE D'ÉNERGIE.

# <span id="page-18-0"></span>**Paramètres du MODE**

- 1 Appuyez sur un bouton quelconque sur le bas de l'écran pour afficher le menu **MONITOR SETUP (PARAMÈTRES DU MONITEUR)** .
- 2 Appuyez sur le bouton **MODE** pour afficher les options du menu à l'écran.
- 3 Définissez les options en appuyant sur les boutons au bas du moniteur.
- 4 Sélectionnez **EXIT (QUITTER)** pour fermer le menu.

Pour revenir au menu supérieur ou configurer d'autres options, appuyez sur la flèche Haut ( $\triangle$ ).

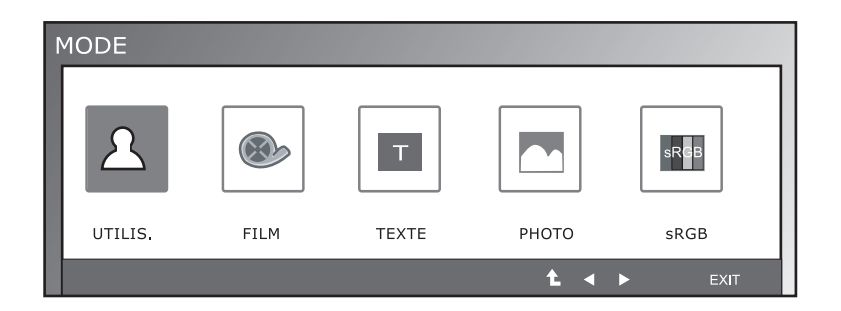

Les paramètres disponibles sont décrits ci-dessous.

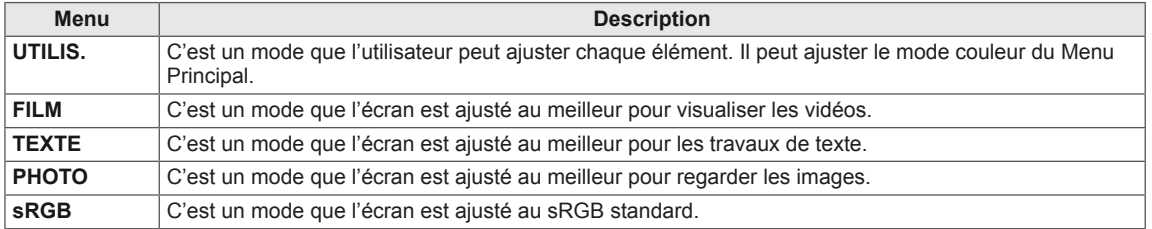

## <span id="page-19-0"></span>**Paramètres du DUAL PACKAGE**

- \* Avant d'utiliser les fonctions ci-après, installez s'il vous plait le programme DUAL PACKAGE.
- 1 Appuyez sur un bouton quelconque sur le bas de l'écran pour afficher le menu **MONITOR SETUP (PARAMÈTRES DU MONITEUR)** .
- 2 Appuyez sur le bouton **DUAL** pour afficher les options du menu à l'écran.
- 3 Définissez les options en appuyant sur les boutons au bas du moniteur.
- 4 Sélectionnez **EXIT (QUITTER)** pour fermer le menu. Pour revenir au menu supérieur ou configurer d'autres options, appuyez sur la flèche Haut  $($

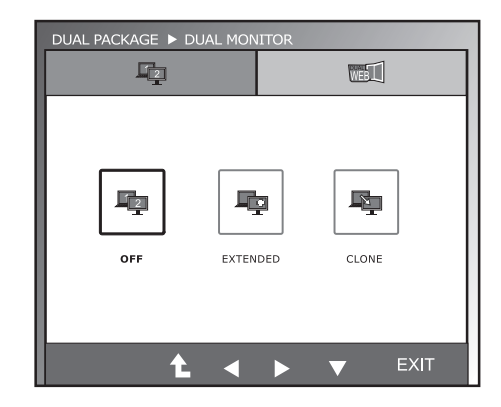

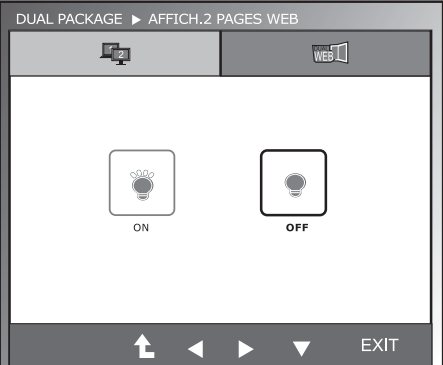

Les paramètres disponibles sont décrits ci-dessous.

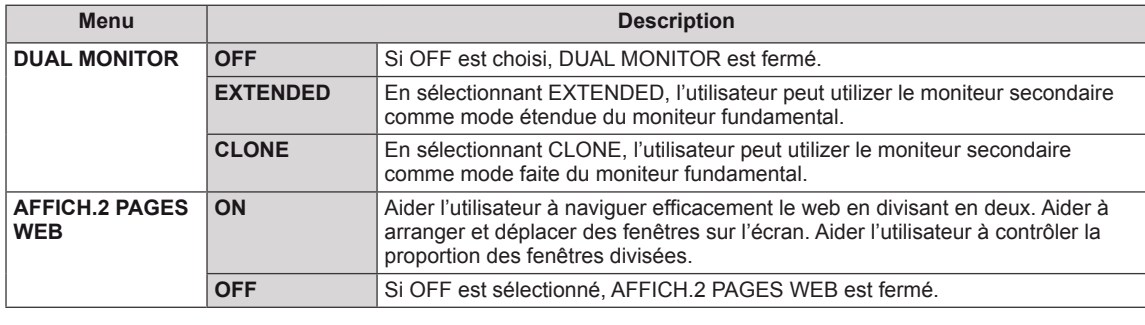

# **REMARQUE**

y Quand le moniteur va sur le Mode de Puissance Economique avec l'option de puissance économique du PC, en appuyant sur n'importe quel bouton et en sélectionnant l'option Dual (Double), l'utilisateur peut rapporter le moniteur au mode normal.

# <span id="page-20-0"></span>**DÉPANNAGE**

### **Effectuez les vérifications suivantes avant de contacter nos services.**

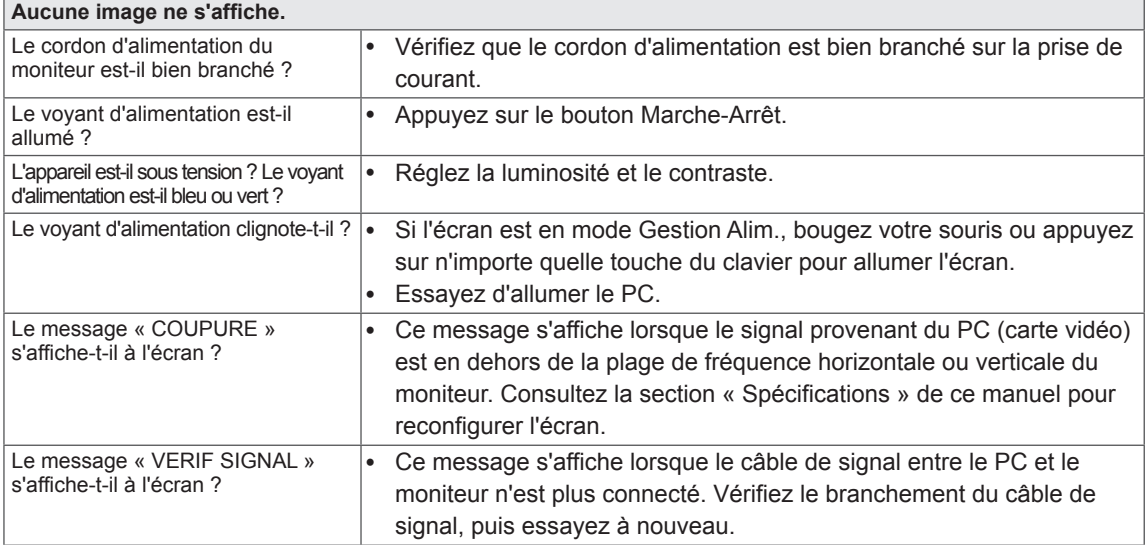

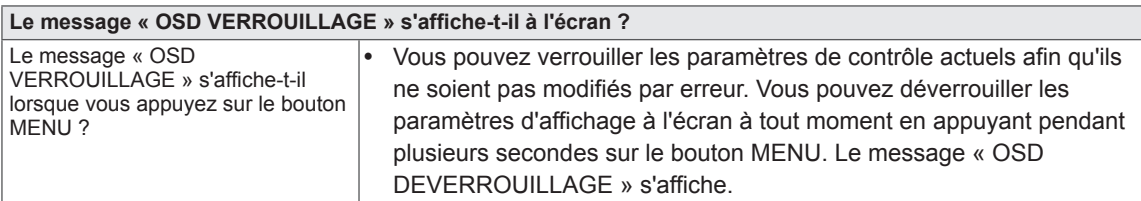

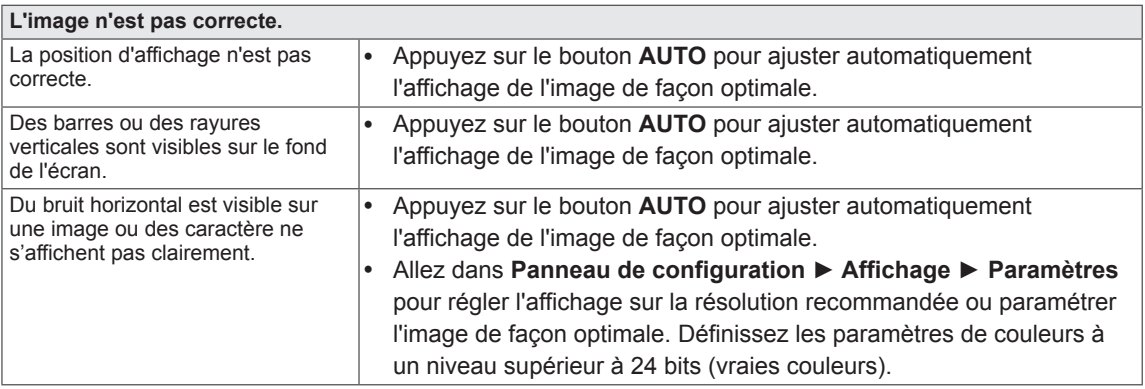

### **ATTENTION**

- y Allez dans **Panneau de configuration ► Affichage ► Paramètres** et vérifiez si la fréquence ou la résolution ont été modifiées. Si c'est le cas, reconfigurez la carte vidéo en fonction de la résolution recommandée.
- · Si la résolution recommandée (résolution optimale) n'est pas sélectionnée, les lettres peuvent apparaître floues et l'écran peut sembler plus sombre, tronqué ou déformé. Sélectionnez la résolution recommandée.
- La méthode de paramétrage peut différer d'un ordinateur ou d'un système d'exploitation à un autre. Il se peut que la carte vidéo ne prenne pas en charge la résolution mentionnée ci-dessus. Le cas échéant, contactez le fabricant de l'ordinateur ou de la carte vidéo.

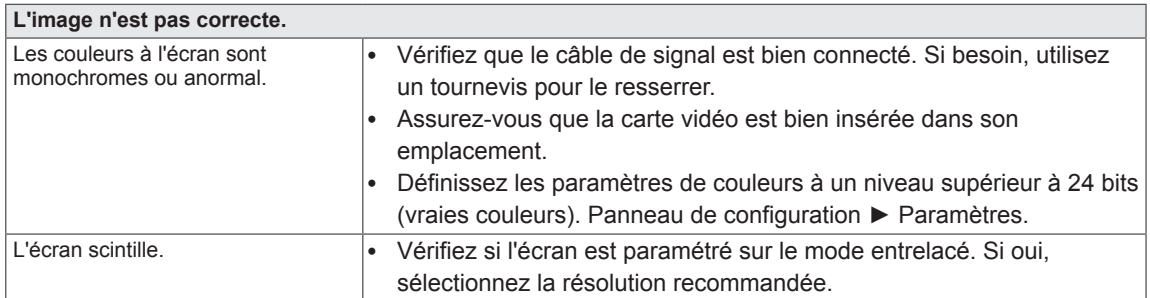

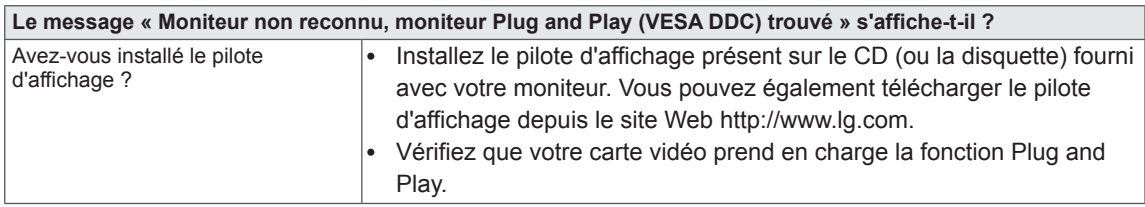

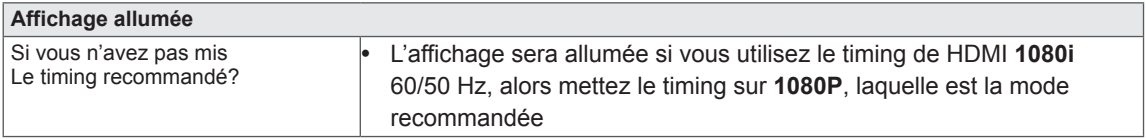

# <span id="page-22-0"></span>**SPÉCIFICATIONS**

## **IPS225P**

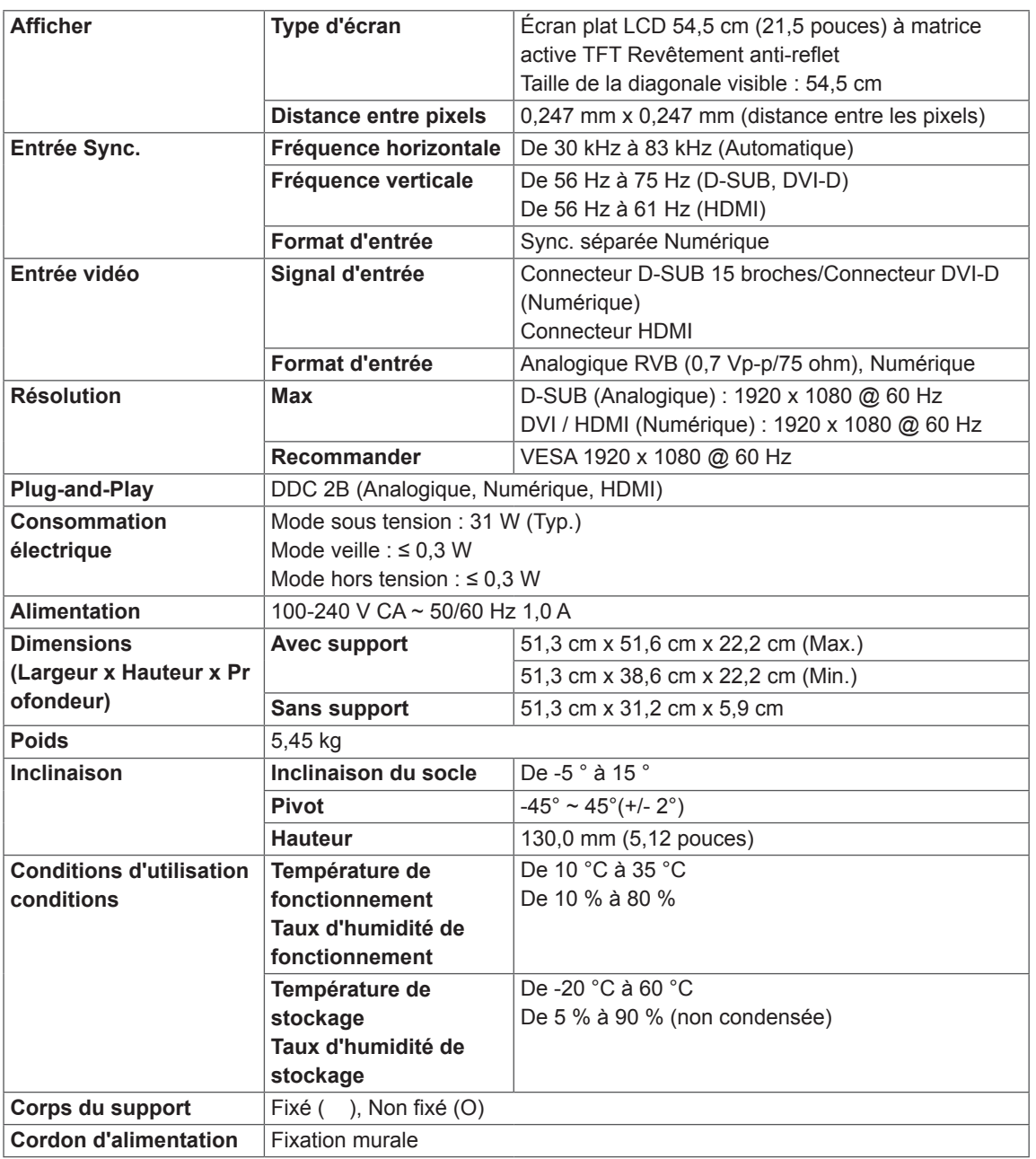

Les spécifications produit affichées ci-dessus peuvent être modifiées sans avis préalable en cas de mise à jour des fonctions.

# <span id="page-23-0"></span>**SPÉCIFICATIONS**

# **IPS235P**

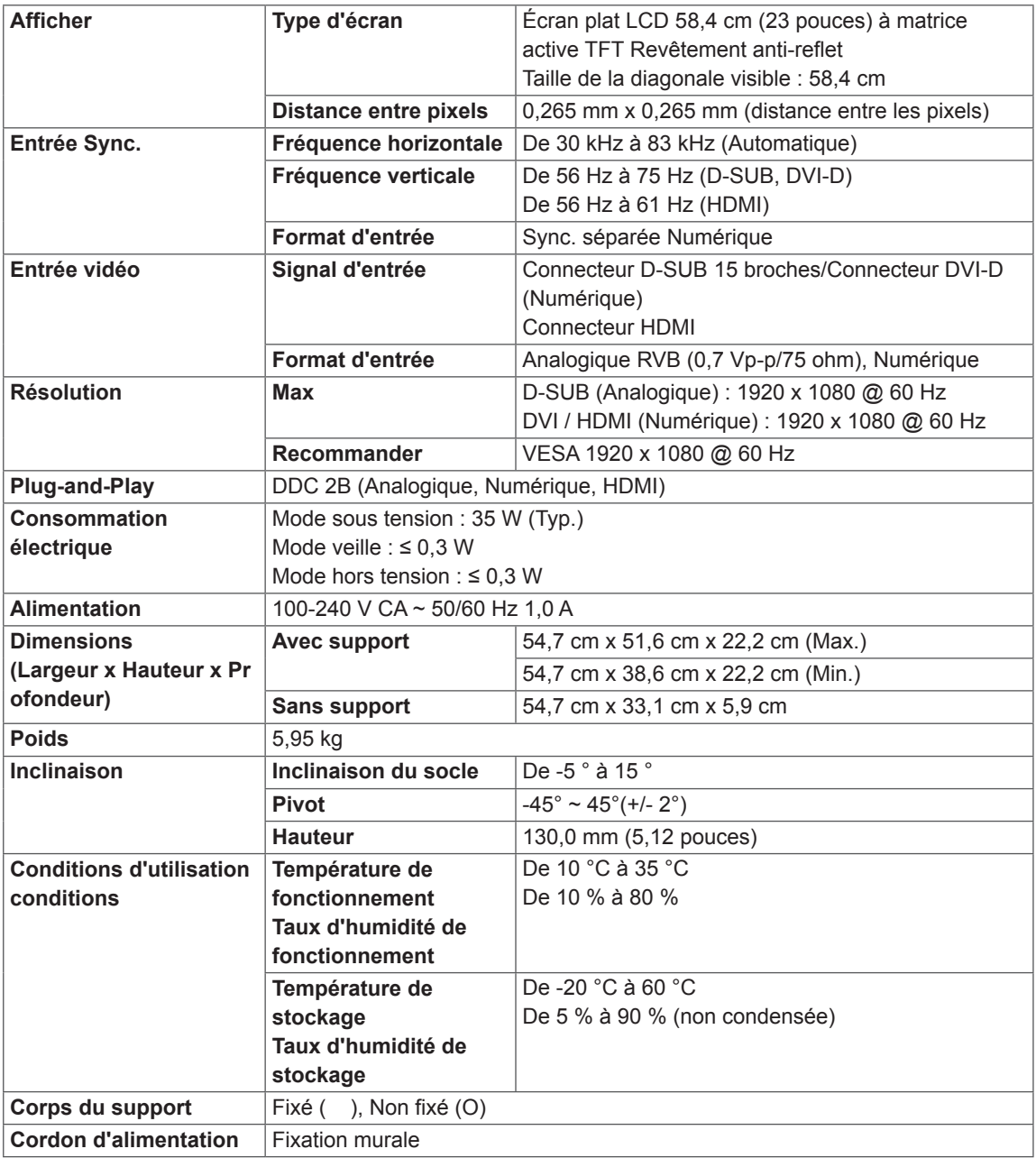

Les spécifications produit affichées ci-dessus peuvent être modifiées sans avis préalable en cas de mise à jour des fonctions.

# <span id="page-24-0"></span>**Mode prédéfinis (Résolution)**

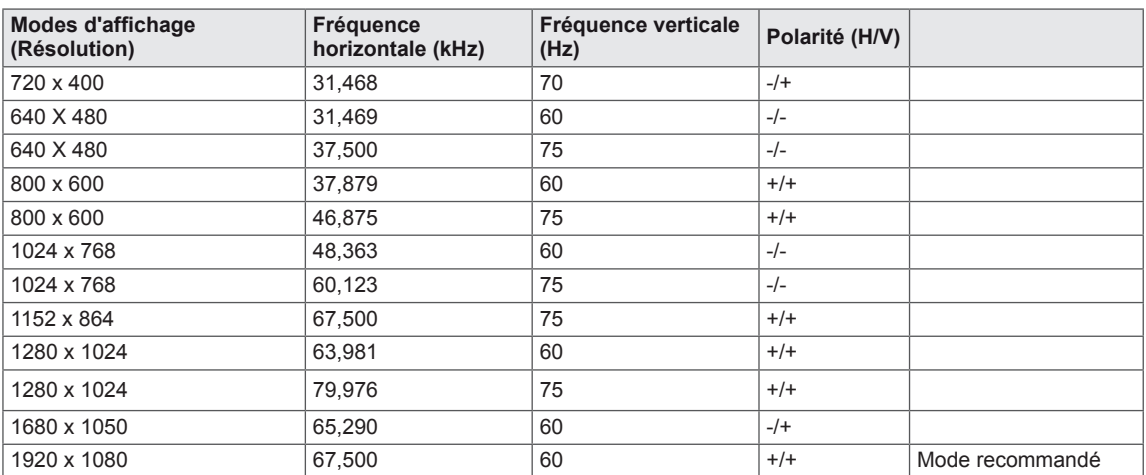

# **REGLAGE HDMI**

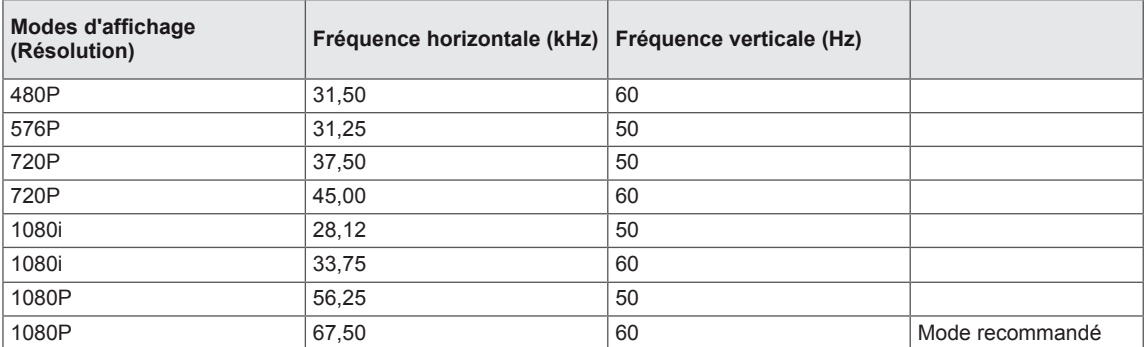

# **Voyant**

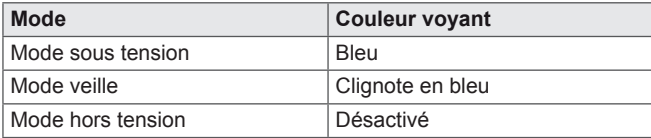

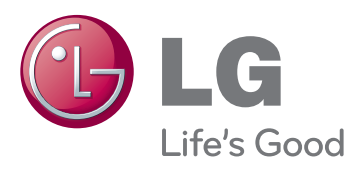

Lisez les consignes de sécurité avant d'utiliser le produit.

Conservez le manuel d'utilisation (sur CD) à portée afin de pouvoir vous y référer ultérieurement.

Le nom du modèle et le numéro de série sont indiqués à l'arrière et sur le côté du produit. Indiques a Famere et sur le cole du produit.<br>Inscrivez-les ci-dessous pour référence ultérieure.

MODÈLE

NUMÉRO DE SÉRIE

ENERGY STAR is a set of power-saving guidelines issued by the U.S.Environmental Protection Agency(EPA).

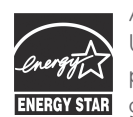

U. S. A.,Inc. has determined that this product meets the ENERGY STAR **ENERGY STAR** guidelines for energy efficiency.